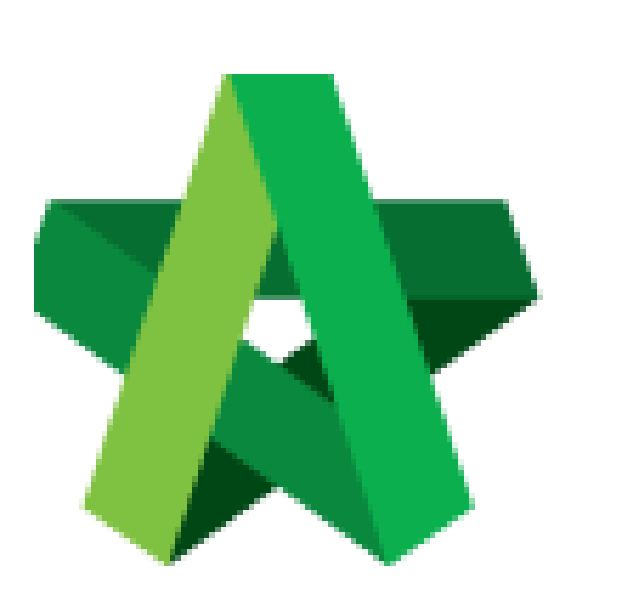

## Submit RFV for Final

Approval

For Admin / Normal User

Powered by:

## **ШРСК**

## **GLOBAL PCK SOLUTIONS SDN BHD** (973124-T)

3-2 Jalan SU 1E, Persiaran Sering Ukay 1 Sering Ukay, 68000 Ampang, Selangor, Malaysia Tel :+603-41623698 Fax :+603-41622698 Email: info@pck.com.my Website: www.BuildSpace.my

**(BuildSpace Version 2.3) Last updated: 13/10/2020**

## How to submit RFV for final approval

**Note: User (who able to submit RFV for approval) able to submit RFV for final approval.**

1. Login eProject and open a system, then click **Post Contract > Request for Variation.**

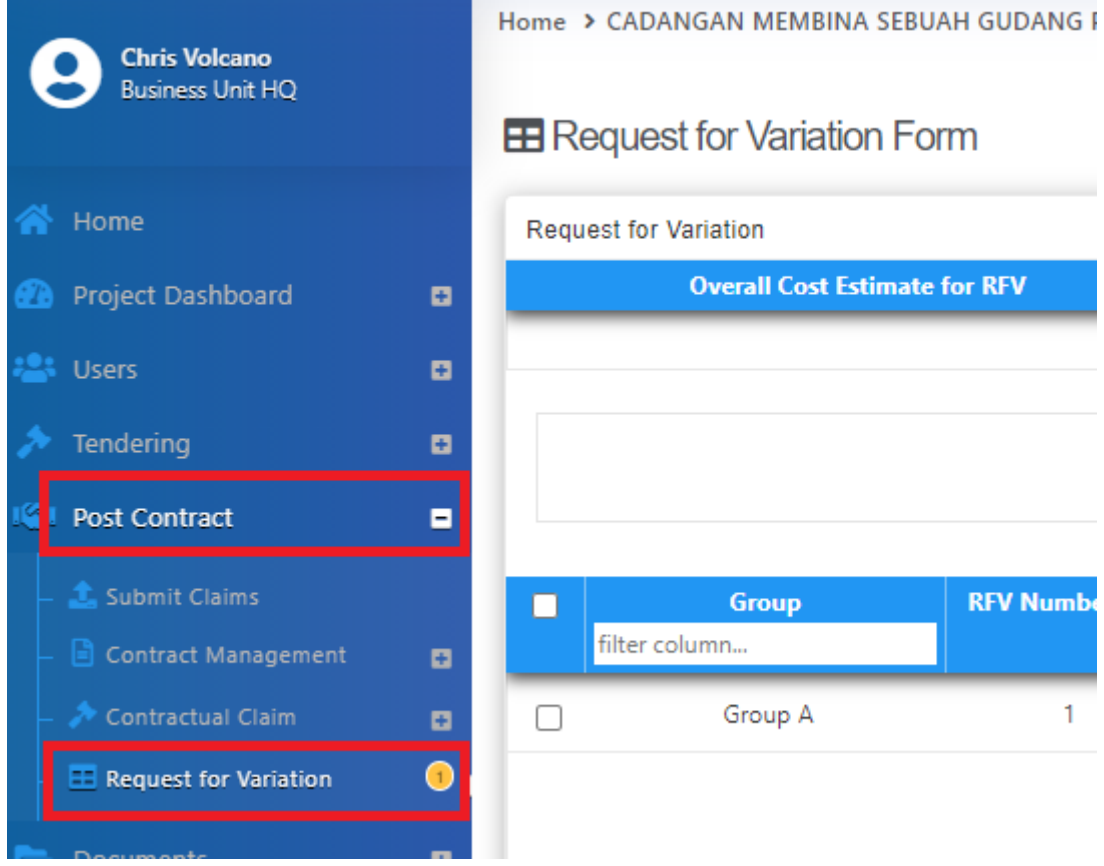

*2.* Under Request for Variation module, click at RFV Description to open the RFV. *(In Verified Stage)*

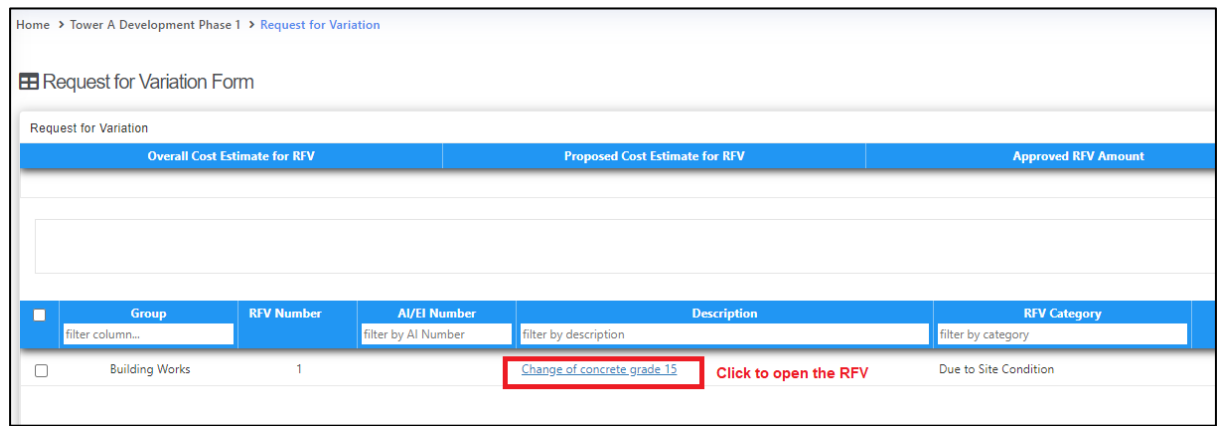

3. Once opened the RFV, review the RFV details.

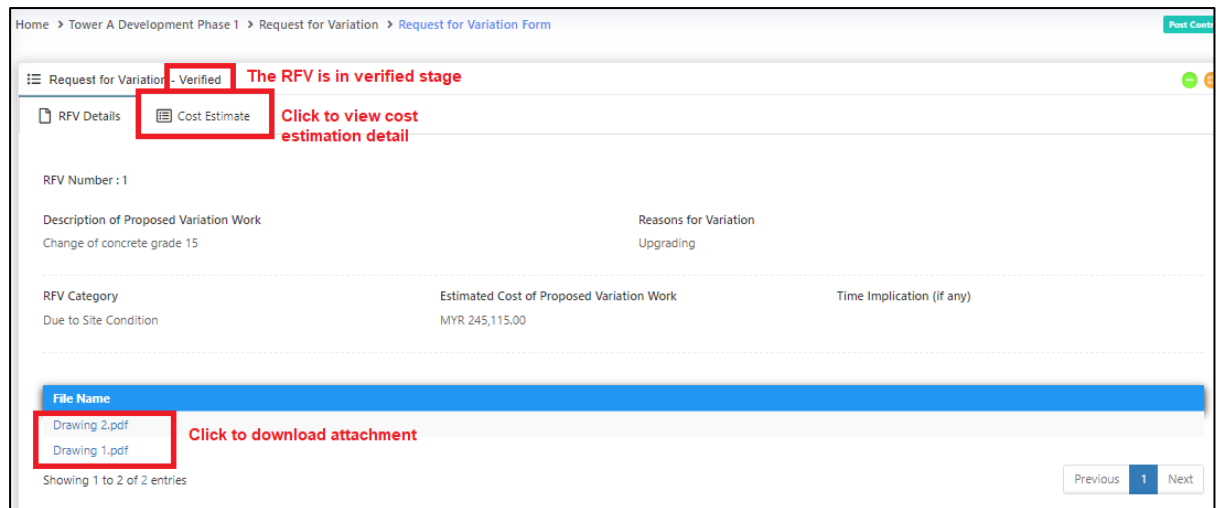

4. Click **"Submit"** to submit RFV form for final approval.

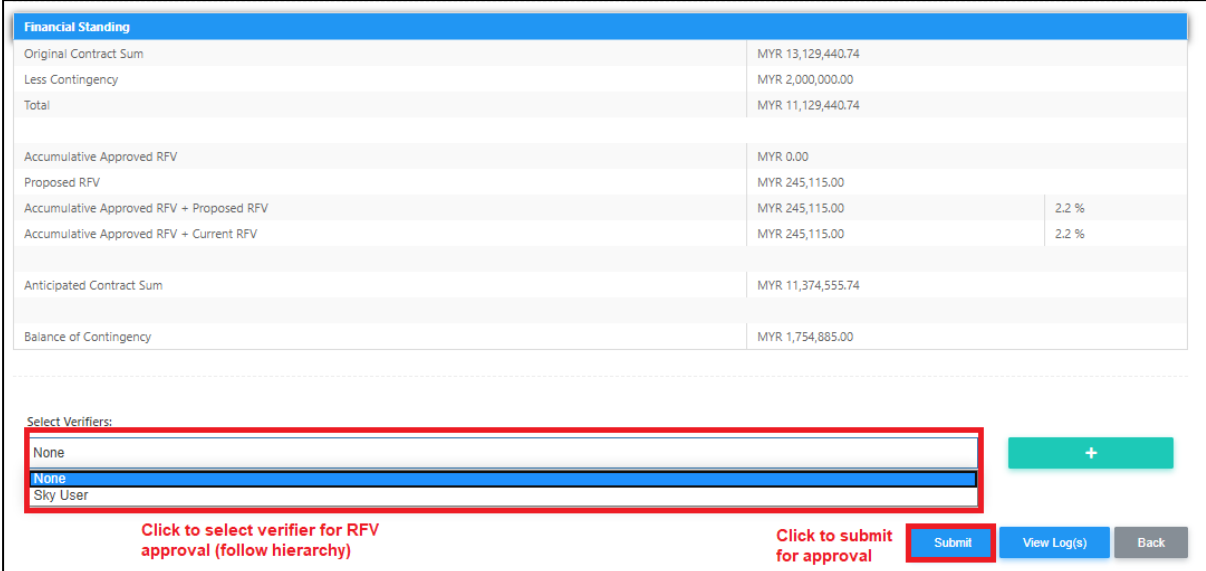

*Note: The approval is based on hierarchy method. Once submitted RFV for final approval, system will send email notification to the first verifier for approval request. After first verifier approved, then system will send email notification to the following verifier.*